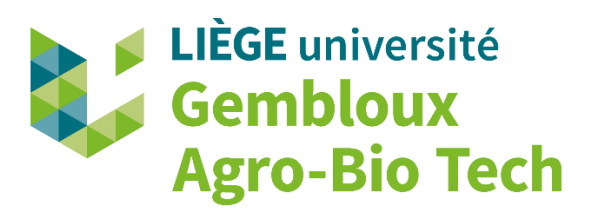

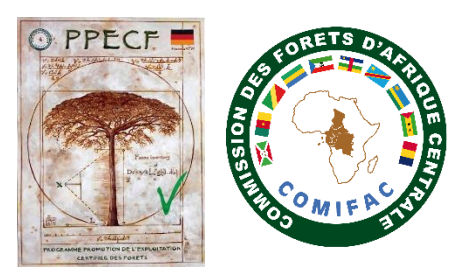

## **Créer une grille d'inventaire systématique à l'aide de l'outil QGIS**

par Holvoet Justin, Fonteyn Davy, Doucet Jean-Louis et Vermeulen Cédric. (2021)

Vous trouverez ci-dessous le cheminement, étape par étape, pour la création d'une grille systématique de points et l'exportation de ceux-ci sous un format compatible avec le GPS au sein du logiciel QGIS

L'exemple illustré correspond à un dispositif comparant la diversité faunistique entre deux assiettes annuelles de coupe d'une concession d'exploitation forestière, l'une ayant déjà été exploitée (en rouge) et l'autre non (en jaune).

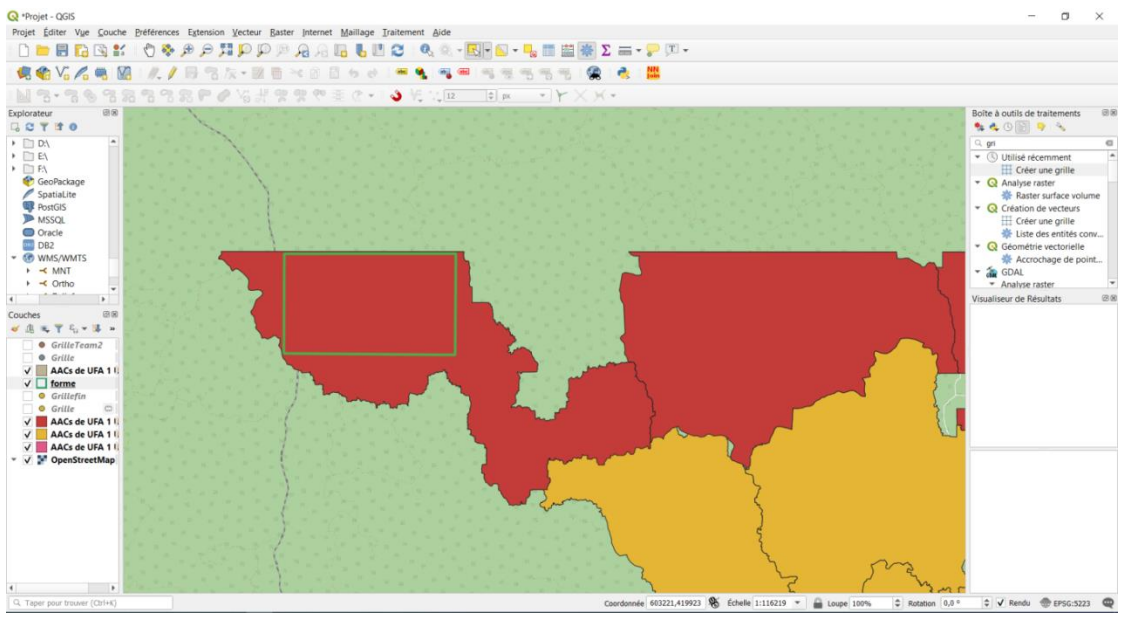

## **1) Sélection de la zone d'étude**

Commencez par définir et sélectionner la zone déjà exploitée. La zone destinée à l'étude est ici représentée par un rectangle vert.

## **2) Positionnement de la grille d'inventaire**

Dans la barre des menus, sélectionnez parmi les « Traitements » la boite à outils QGIS. Via la barre de recherche, sélectionnez et ouvrez la fonction « Créer une grille ». Celle-ci présente les options suivantes : Type de grille, étendue de la grille, espacement horizontal,

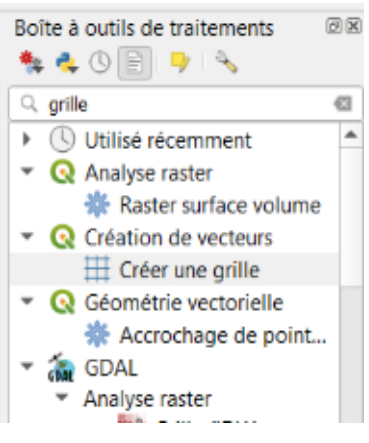

espacement vertical, superposition horizontale, superposition verticale, SCR de la grille et grille.

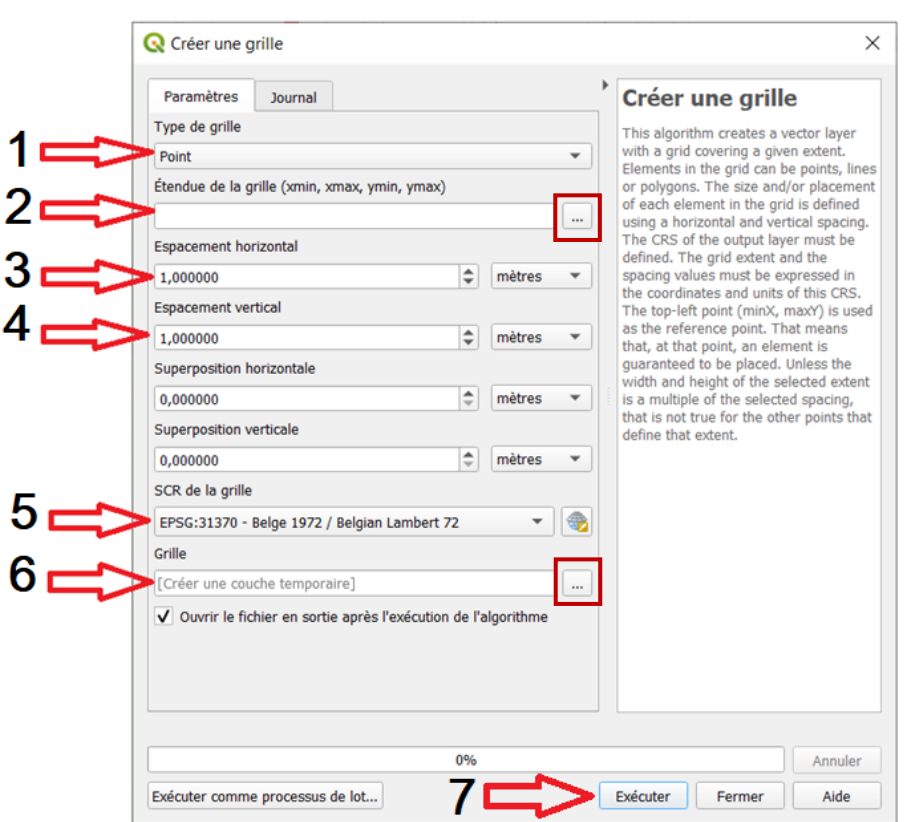

1) Sélectionnez l'option « Point » afin d'obtenir une couche de points et leurs coordonnées respectives.

2) Délimitez la zone d'étude en sélectionnant les trois points et l'option « Sélectionner l'emprise depuis le canevas ».

3) Cliquez sur l'unité de mesure afin de choisir « kilomètres » et laissez l'espacement horizontal sur 1.

4) Répétez l'opération pour l'espacement vertical.

5) Vérifiez que le système de coordonnées corresponde à celui du projet.

6) Nommez et identifiez l'emplacement de sauvegarde du *shapefile* en sélectionnant les trois points

7) Terminez par « Exécuter ».

Sélectionnez un point d'échantillonnage sur deux par ligne, en quinconce, afin de respecter la densité d'installation recommandée par le protocole standard, et exportez les dans une nouvelle couche.

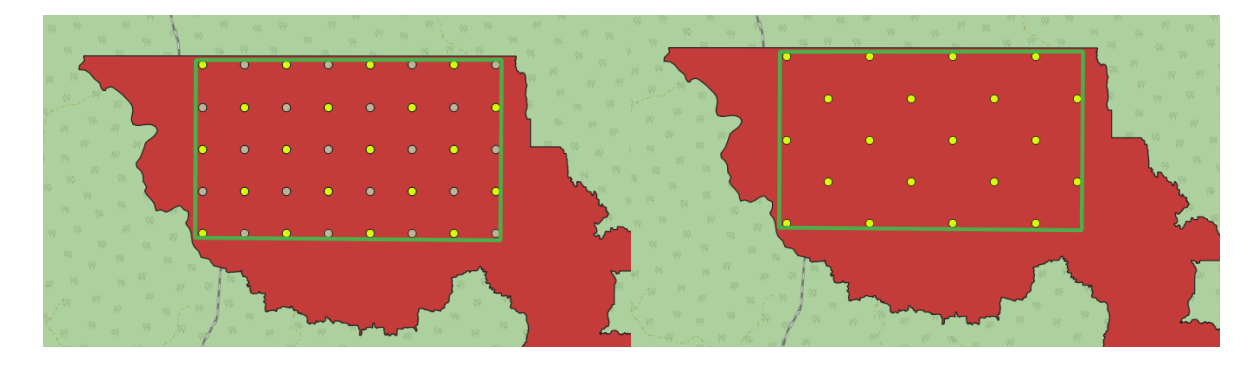

Répétez les différentes étapes sur la deuxième zone étudiée pour placez votre seconde grille.

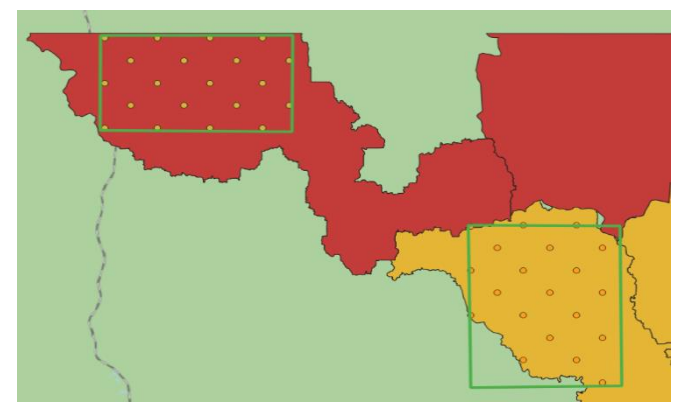

## **3) Obtention des coordonnées des points**

Vous pouvez, à partir de cette nouvelle couche, exporter les coordonnées des points sous un format GPX (compatible avec les appareils GPS). Vous pourriez être amené au préalable à vider les colonnes de la table d'attribut avant l'export.

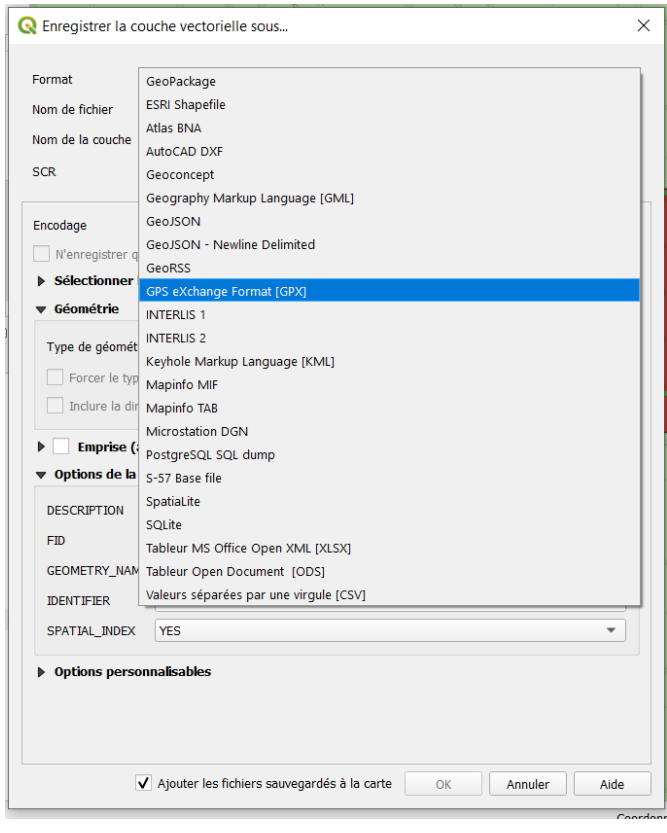